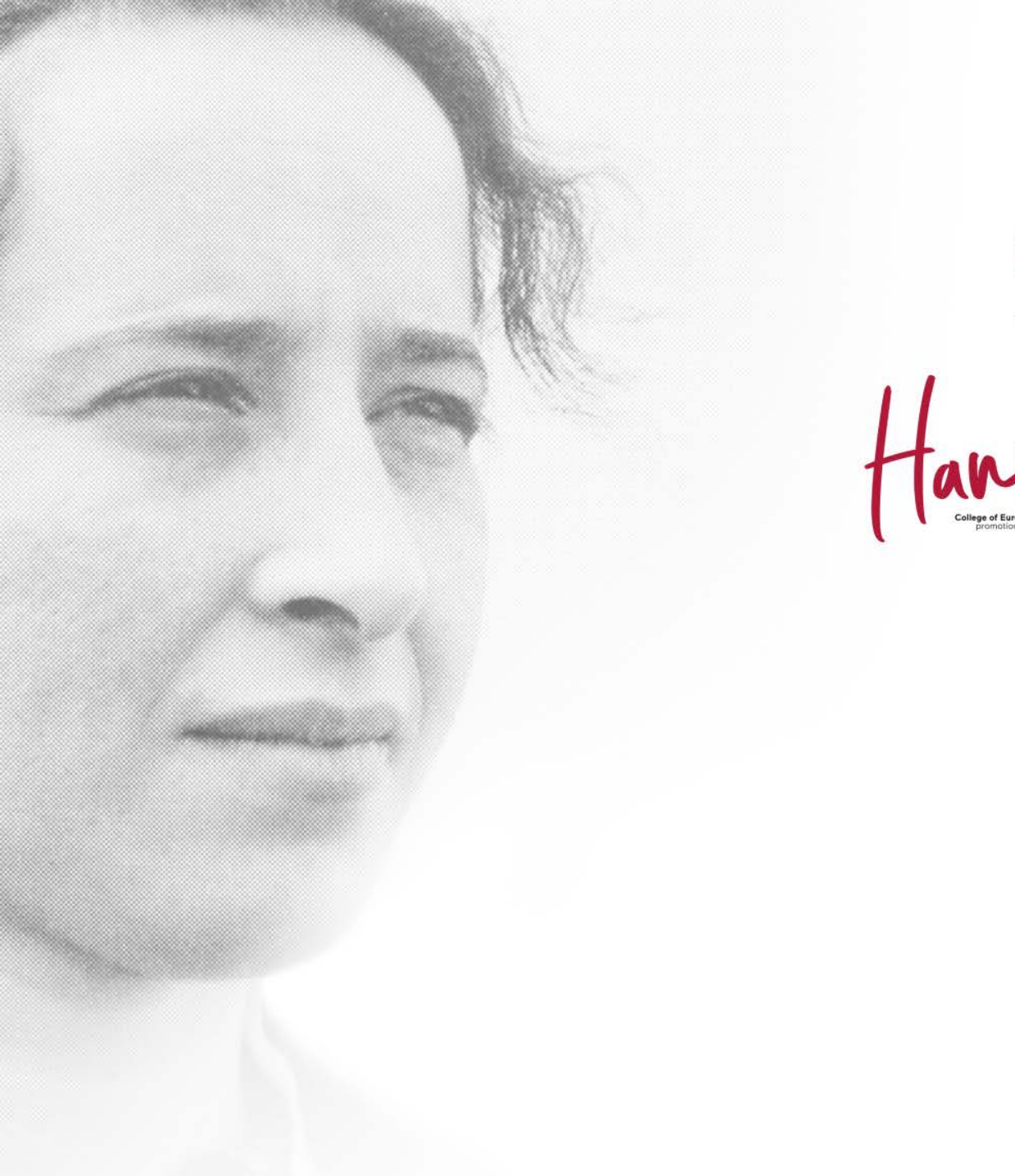

蚤 College of Europe Brugge .<br>Natolin

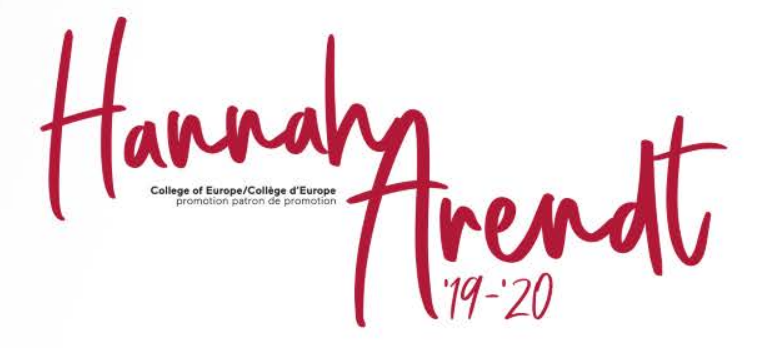

# SEARCH THE CATALOGUE

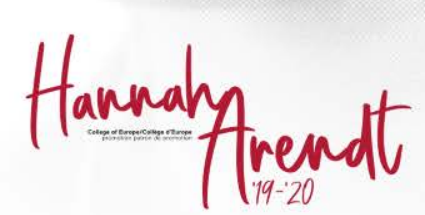

College of Europe<br>Collège d'Europe postgraduate institute of european studies<br>institut postuniversitaire d'études européennes т

Click on the link https://coleurope.on.worldcat.org/discovery This screen will appear

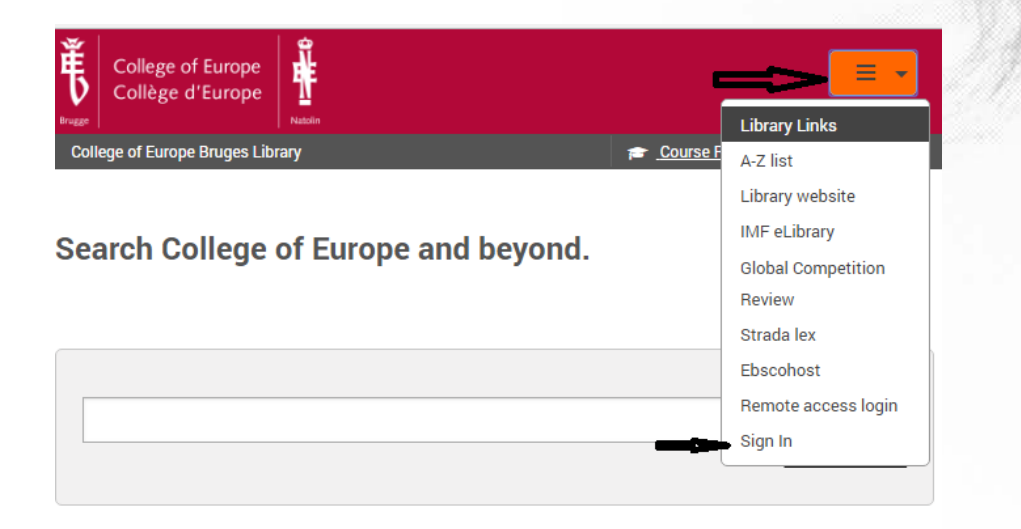

Click **on sign in**, and log in with your email address and your college password. If you have some difficulties have a look at the powerpoint presentation "Setting up your library account". If you still cannot sign in, contact our services,

*PS : If you are not at the college, nor in the residences, click on Library links – remote access login*

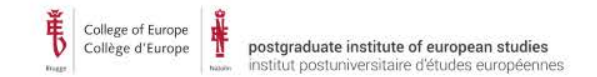

fannaly

Or go to our intranet page <https://www.coleurope.eu/groups/bruges-library-group>

- Click on one of the icons, to specify what type of document you want to find
- Then type in the name of the author, subject or title …
- Click on the magnifying glass

Search in our library catalogue :

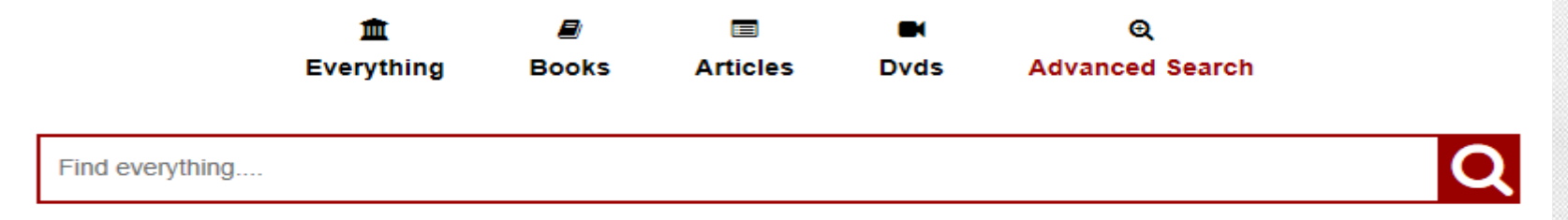

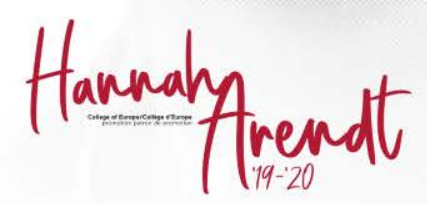

- 1. Simple search
- 2. Advanced search
- 3. Library links
- 4. Course reserves
- 5. My list

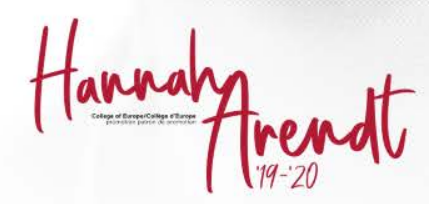

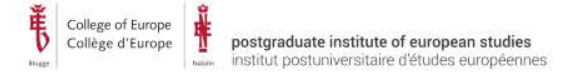

### **LIBRARY SKILLS - SIMPLE SEARCH**

#### Type the title and/or author in the search screen

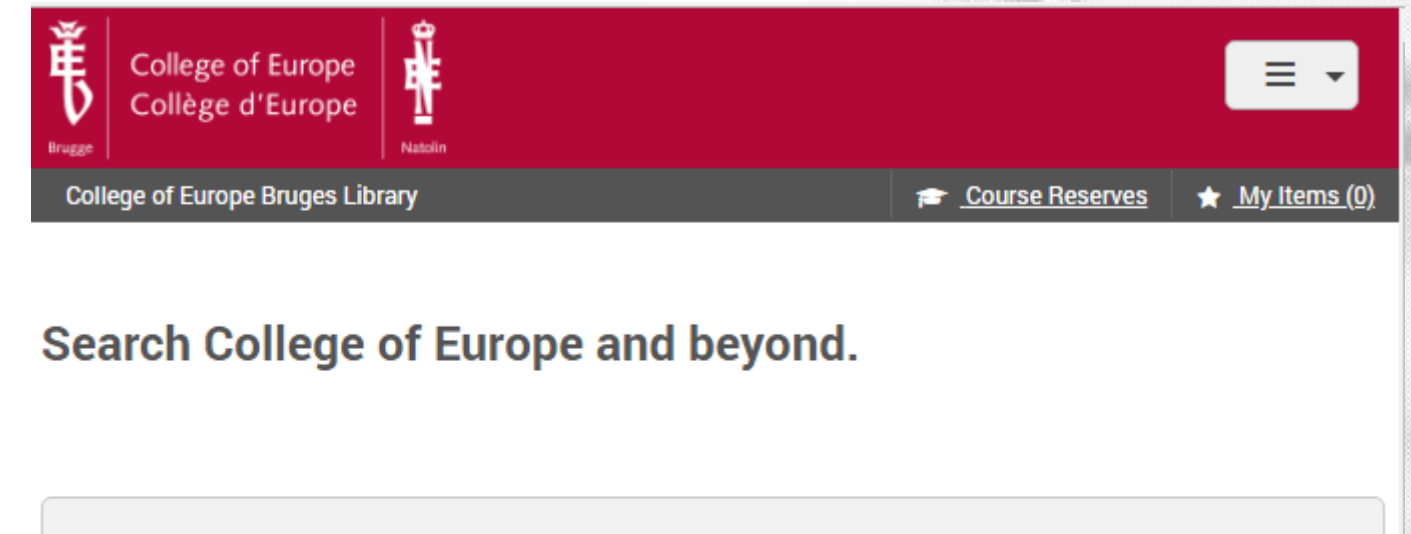

the evolution of eu law paul craig

Q

**Advanced Search** 

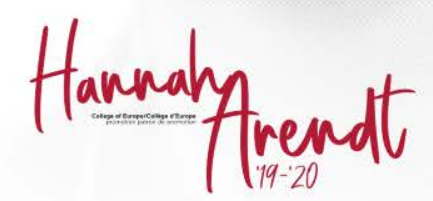

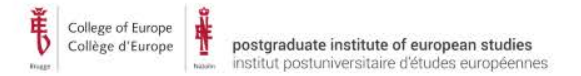

## **LIBRARY SKILLS - SIMPLE SEARCH**

What can you find out about this book ?

- 1. If the book is available ?
- 2. Held by our library ?
- 3. Where you can find it in the library ?
- 4. Is the full text available ?

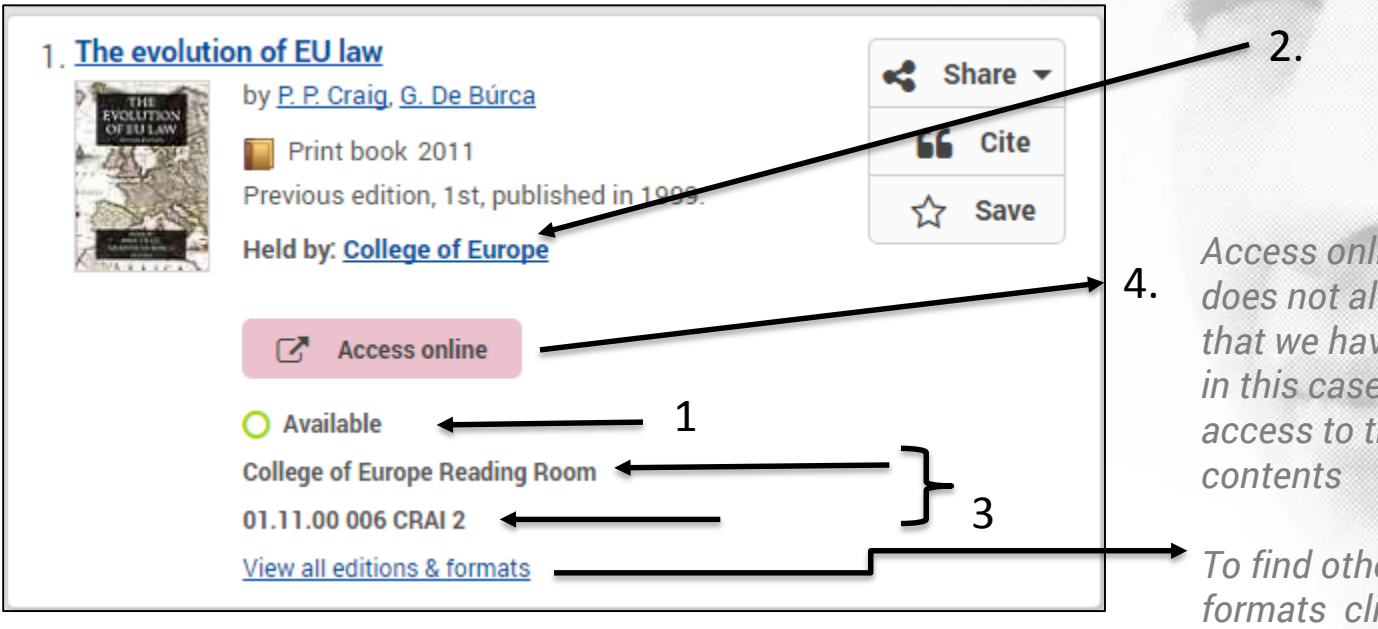

*Access online does not always mean that we have the ebook, in this case it gives you access to the table of* 

*To find other editions and formats click on "all editions & formats'.*

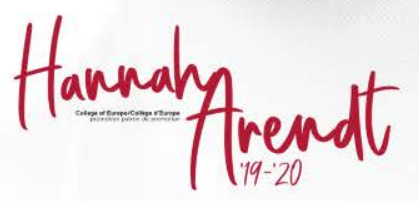

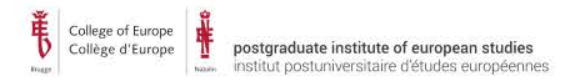

## **LIBRARY SKILLS - ADVANCED SEARCH**

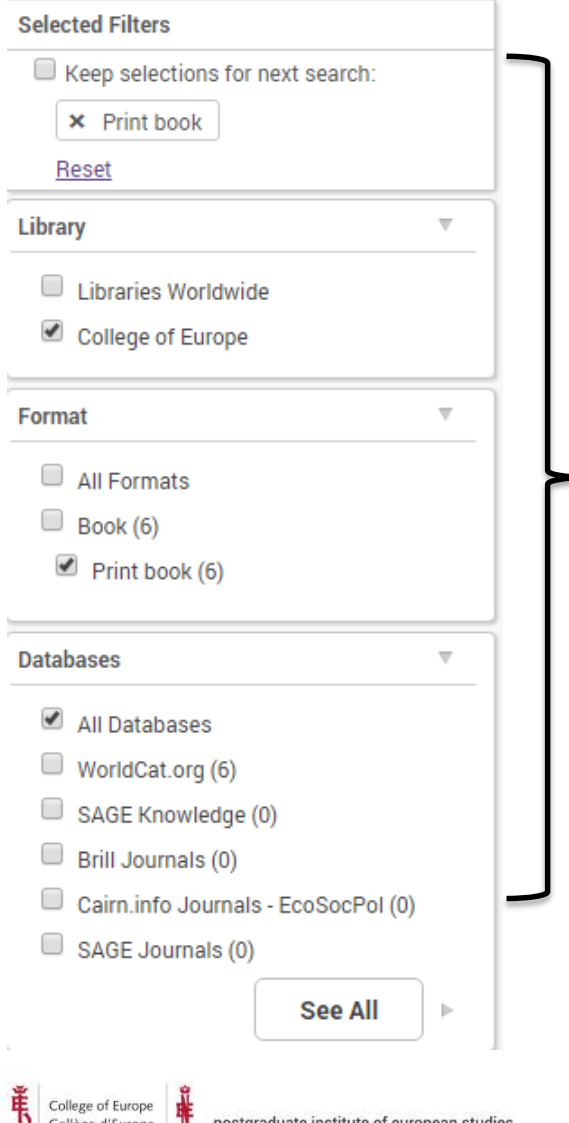

institut postuniversitaire d'études européennes

## To refine your search and change the default sort

check the filters on the left of your screen

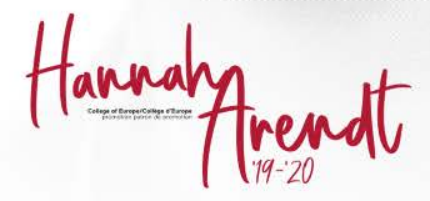

### **LIBRARY SKILLS - ADVANCED SEARCH**

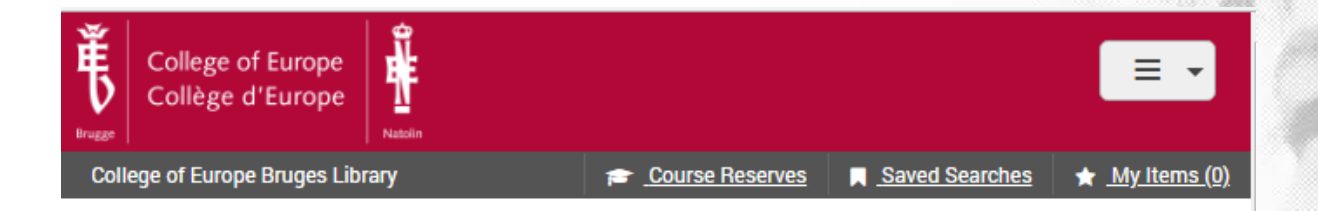

#### **Search College of Europe and beyond.**

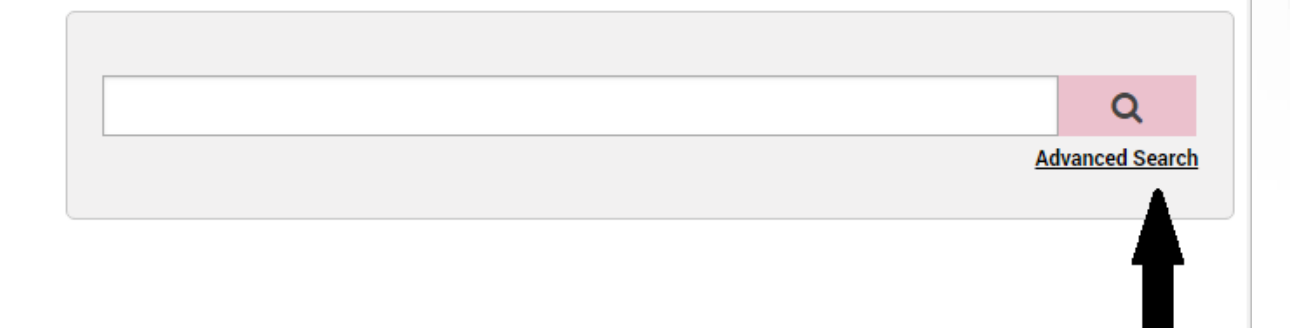

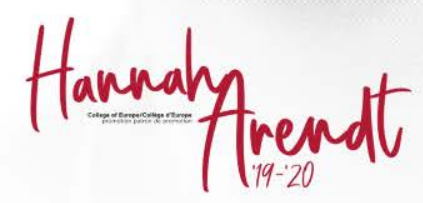

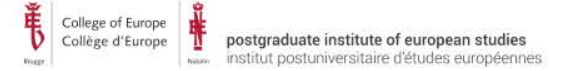

#### **LIBRARY SKILLS - ADVANCED SEARCH**

Clear

postgraduate institute of european studies

institut postuniversitaire d'études européennes

Search

**Advanced Search** 

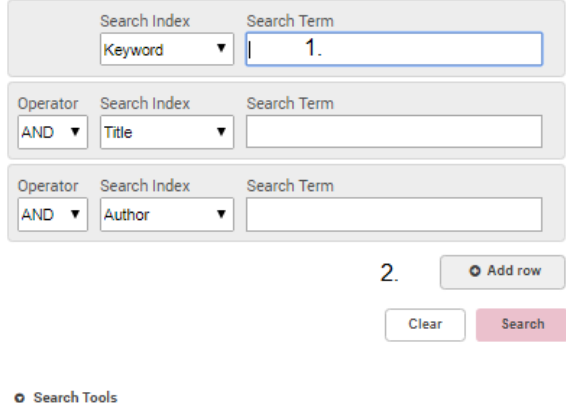

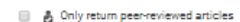

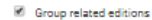

College of Europe

Collège d'Europe

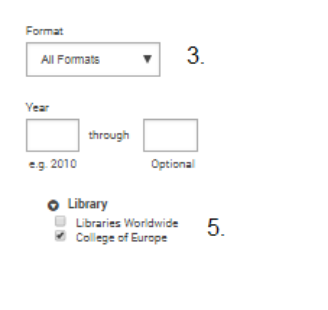

#### **O** Databases 18 Selected **Save Changes** Reset

#### **O** Searching Databases 18 Selected

**E Brill Journals** Journals in various subject fields from Rrill

- **El Business Source Complete** The worlds definitive scholarly business database, providing the leading collection of bibliographic and full-text content.
- Cairn.info Journals EcoSocPol Francophone journals in Economics. Politics, Sociology, Ethnology, Demography and Modern History
- **E-Journals** This resource provides users with access to your librarys e-journals subscription.
- **E JSTOR Business & Economics** Collection
- JSTOR offers high-quality, interdisciplinary content to support scholarship and teaching. It includes over one thousand leading academic journals across the humanities, social sciences, and sciences
- **M** Nexis Uni

 $\mathbf{A}$ 

- Provides an extensive collection of news and company information. This collection features recent and archival newspaper coverage from national and international publications, regional, local, and specialty newspapers, broadcast transcripts from major radio and television network news programs, popular blogs and other social media postings, and web-only sources of news and financial information.
- **D** OECD iLibrary

OECD iLibrary contains all the publications and datasets released by OECD (Organisation for Economic Cooperation and Development), International Energy Agency (IEA), Nuclear Energy Agency (NEA), OECD Development Centre, PISA (Programme for International Student Assessment), and International Transport Forum (ITF) since 1998.

**D** Oxford Handbooks Online The complete texts of the prestigious Oxford Handbooks in Business and Management, Philosophy, Political Science, and Religion now available online

#### Or detailed research

- 1. Add several keywords, authors etc.
- 2. Add rows to speficy your research more.
- 3. Look for a specific format (book, article)
- 4. Specify your source (check the database)
- 5. Broader : look in libraries worldwide if we do not have any materials on your topic, and post a request for an Interlibrary loan.

https://www.coleurope.eu/groups/br uges-library-

group/intranetpage/request-book-orjournal-article

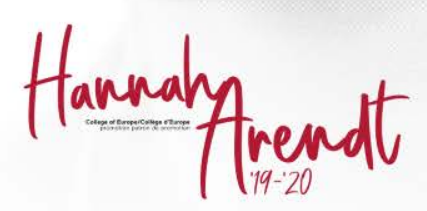

#### **LIBRARY SKILLS – LIBRARY LINKS**

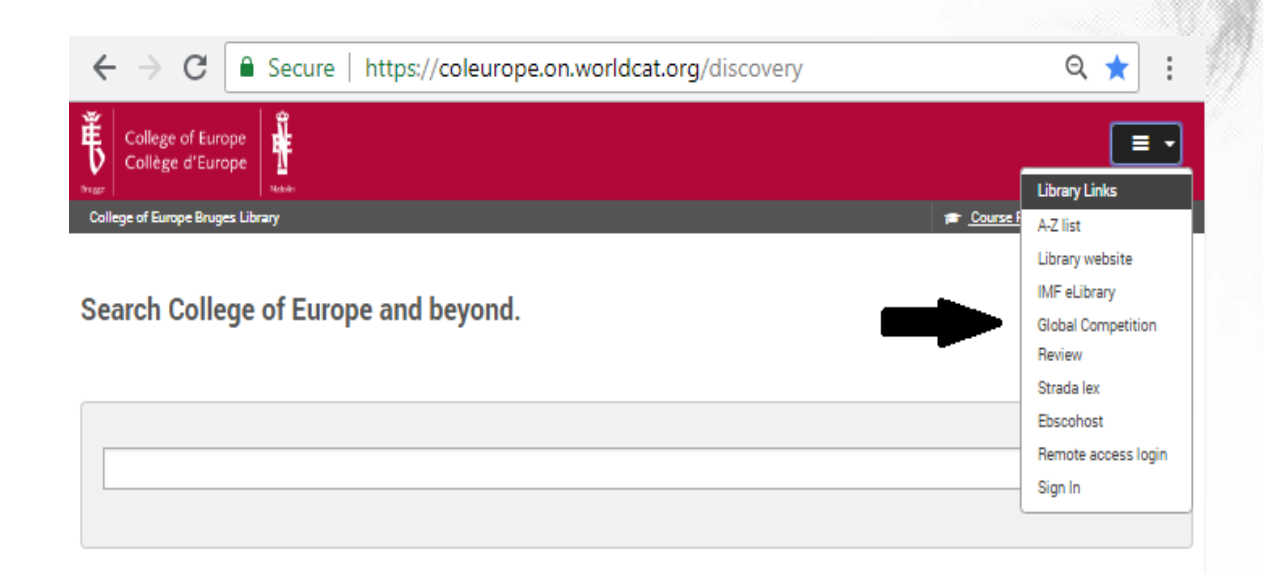

#### $\rightarrow$  Link to our website

- $\rightarrow$  A-Z list = e-resources
- $\rightarrow$  Extra sources, databases
- $\rightarrow$  Remote access login (= *off-campus access*)

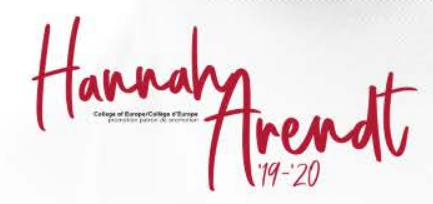

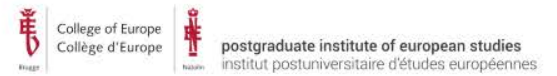

#### **LIBRARY SKILLS – COURSE RESERVES**

Course readings : recommended books or articles for your courses

- click on "course reserves"
- click on your course
- Articles : click on the title
- Books : you'll find the shelfmark

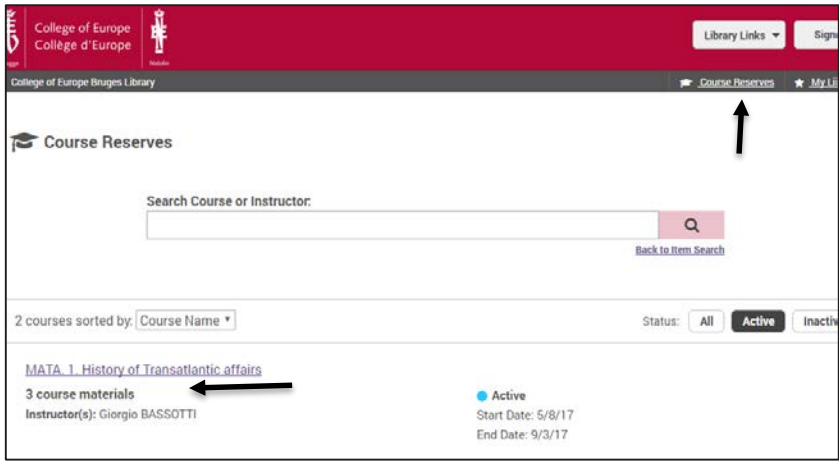

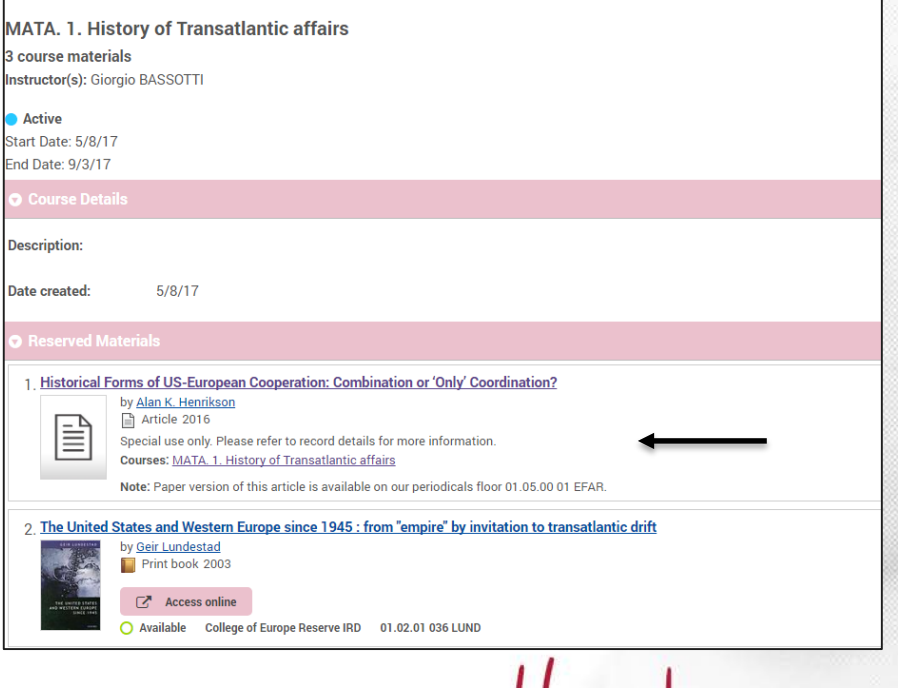

Course Reserves

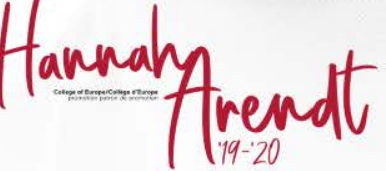

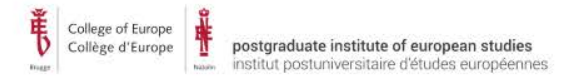

#### **LIBRARY SKILLS – MY LIST**

If you want to create a booklist, click on the star  $\vec{x}$  Save, it will turn blue  $\vec{x}$  and it will say saved On top of your screen you will see My items (n), click on it and you see your list of saved items.

You can email your list of saved items, to yourself (you will receive a library message from **[do-not-reply@oclc.org](mailto:do-not-reply@oclc.org)** with the item you saved, please check also your unwanted or junk mails).

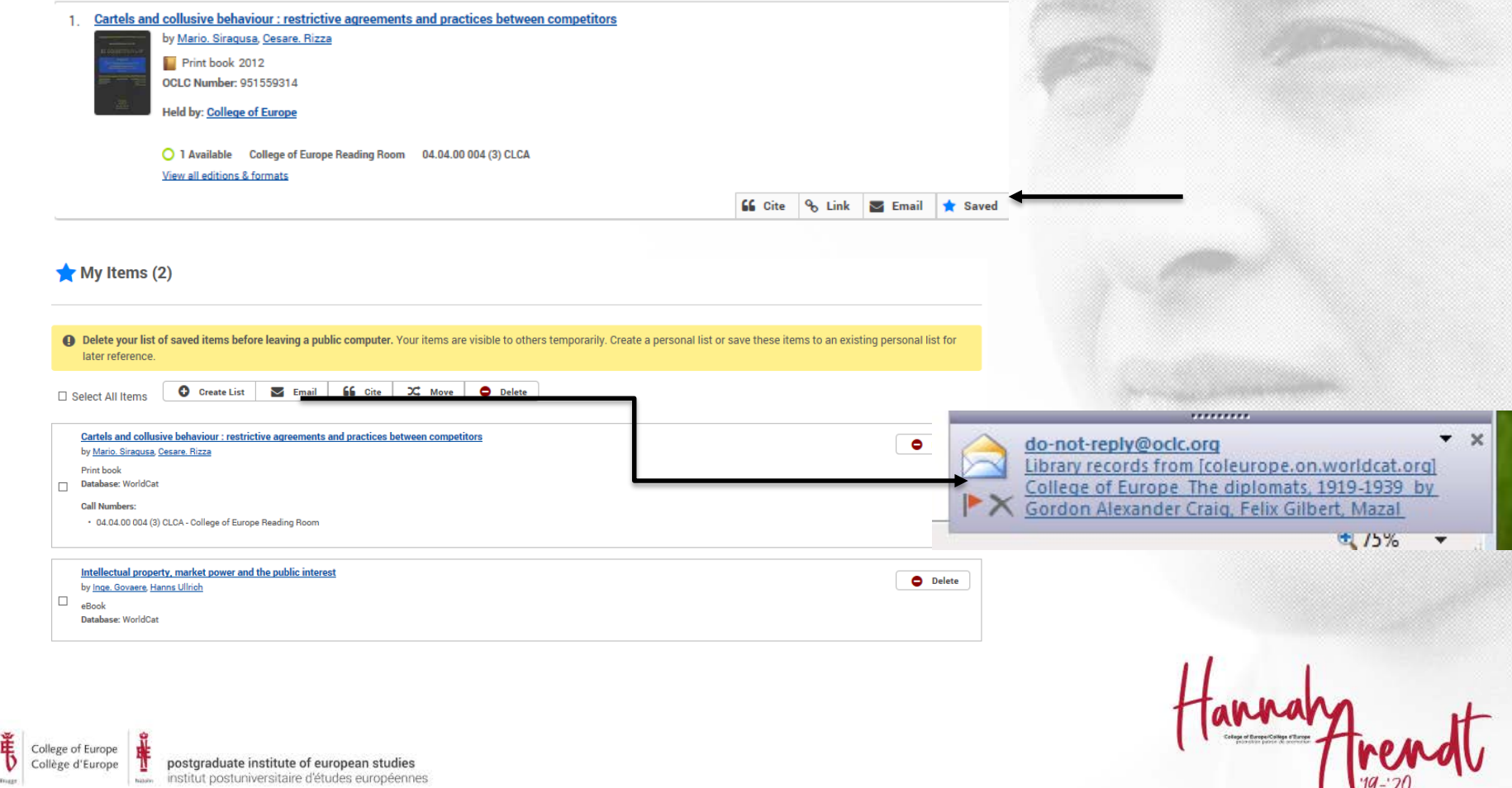

## **LIBRARY SKILLS – MY LIST**

If you want to keep your book list after your library session, create your

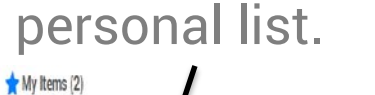

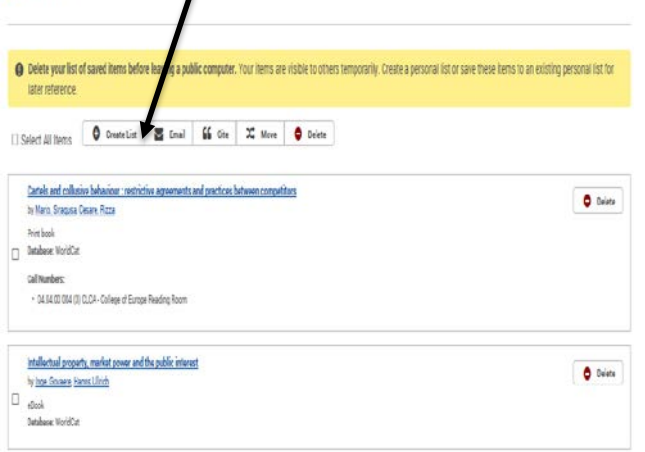

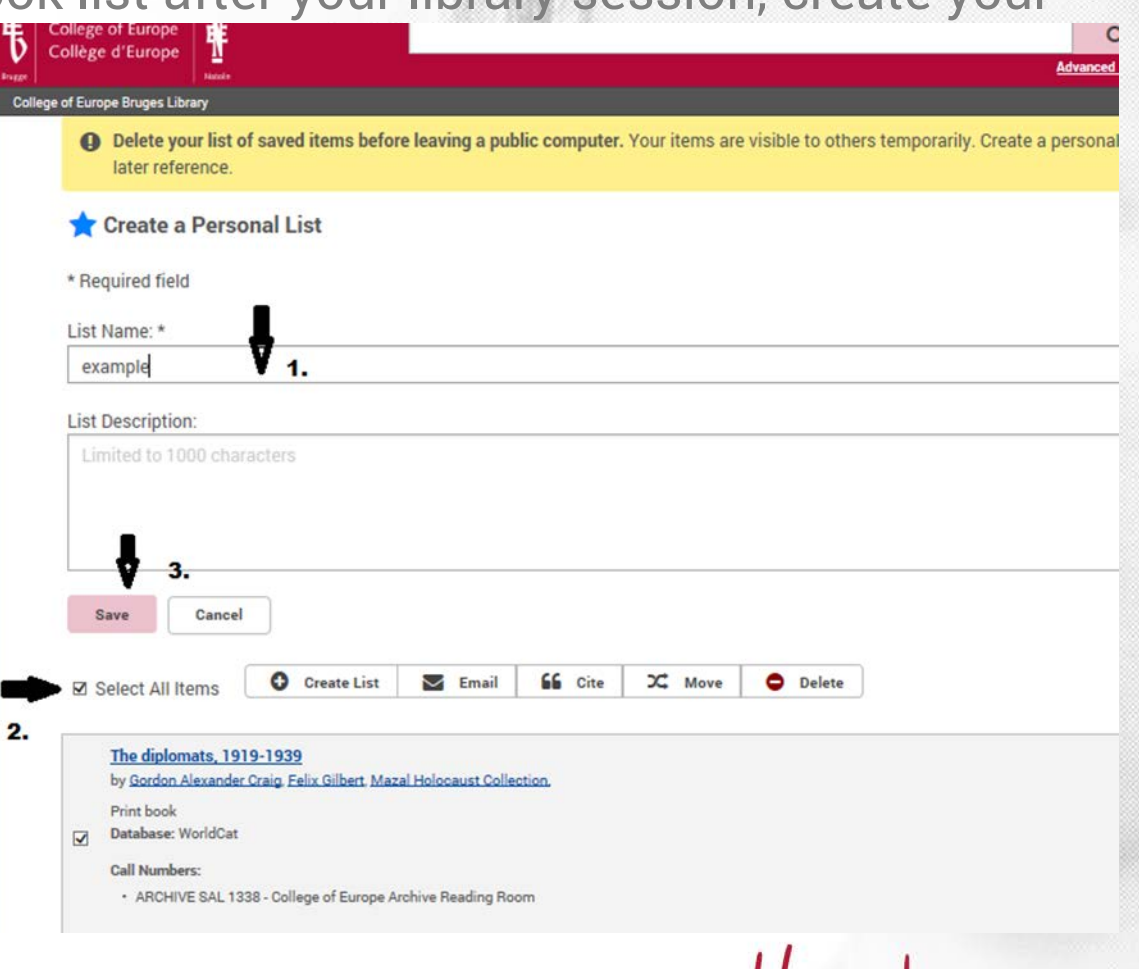

wy

- 1. Give your list a name
- 2. Select one or all of the items you want in the list
- 3. Click on save

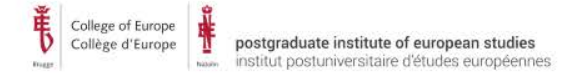

#### **LIBRARY SKILLS – LIBRARY LINKS**

Thank you for following this presentation.

If you have any questions or suggestions for other presentations to facilitate your library experience : Feel free to contact me : renee.maeyaert@coleurope.eu

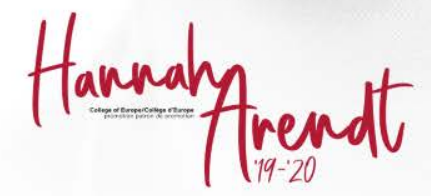